# 东南大学查收查引服务平台

# 用户端使用说明

# 东南大学图书馆

### **2021** 年 **8** 月

# 目录

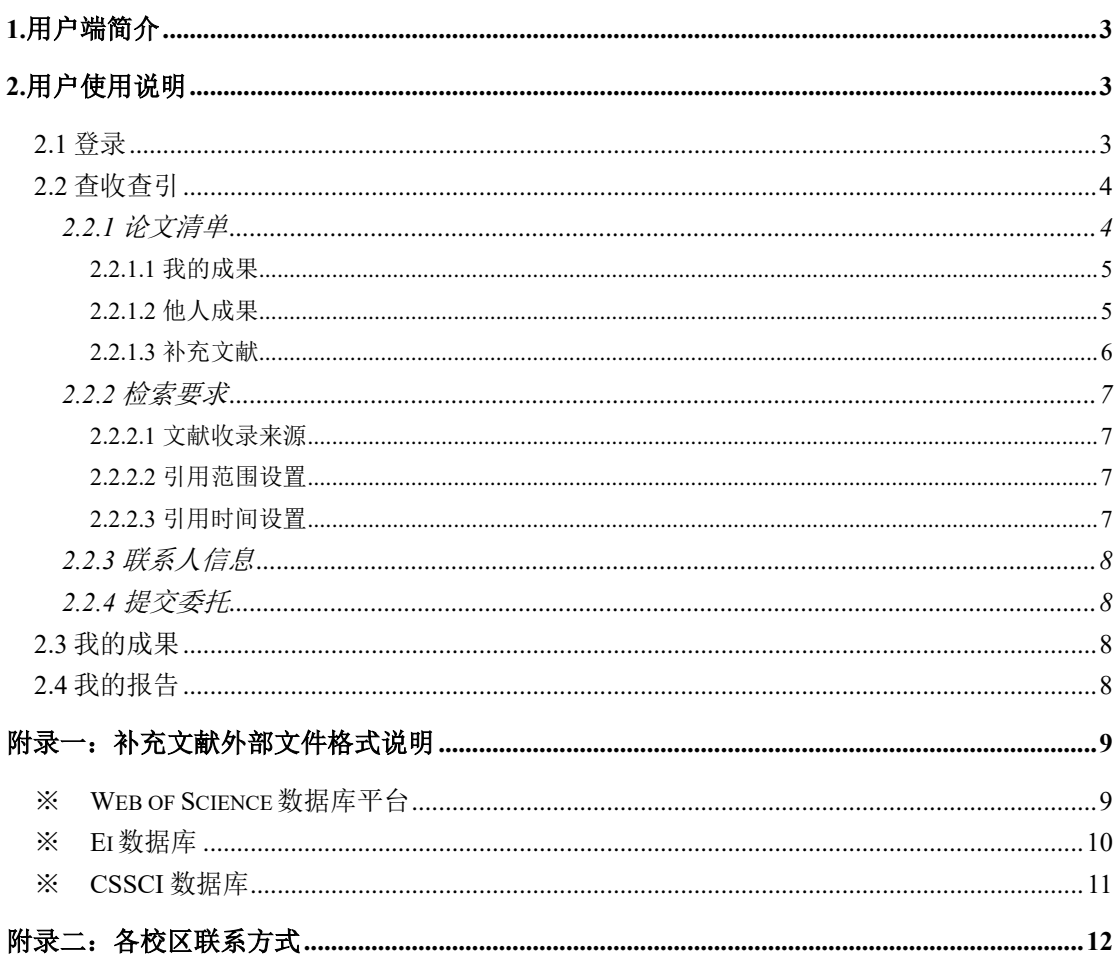

## <span id="page-2-0"></span>**1.**用户端简介

查收查引服务平台为用户提供在线"文献收录与引用检索"的委托申请服务。 用户可以为自己或他人进行委托申请,申请成功后,图书馆将按照委托要求及 时进行处理。用户可查看委托处理的进度,并可以查看和下载历史检索报告, 以及浏览成果数据等。

"博硕士生来源刊和原文检索"暂不采用本系统。

## <span id="page-2-1"></span>**2.**用户使用说明

查收查引服务平台访问网址:[http://libcy.seu.edu.cn/subjects/widgets/cscy/](http://58.192.117.61:8081/subjects/widgets/cscy/)

#### <span id="page-2-2"></span>**2.1** 登录

本校用户无需注册,请使用东南大学信息门户账号、密码进行统一身份认 证后即可使用,暂不提供校外人员访问途径。

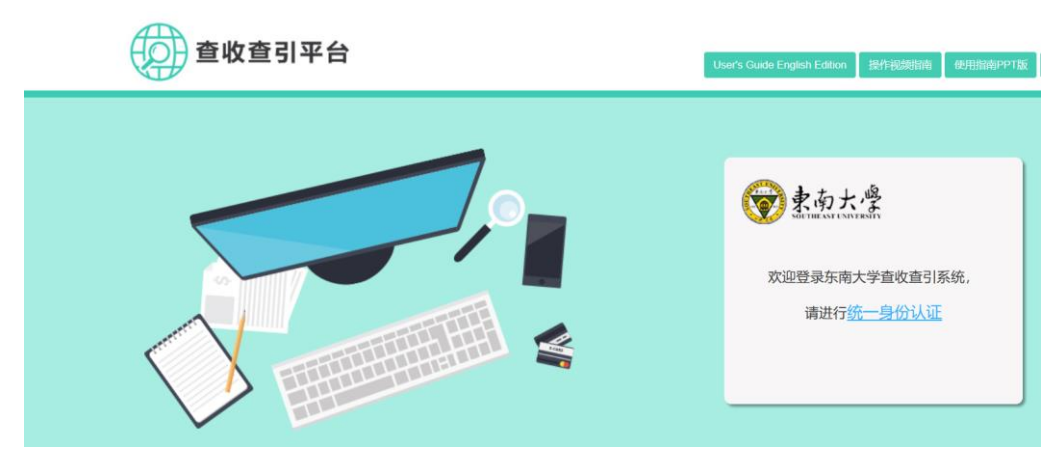

图 2.1-1 登录页面

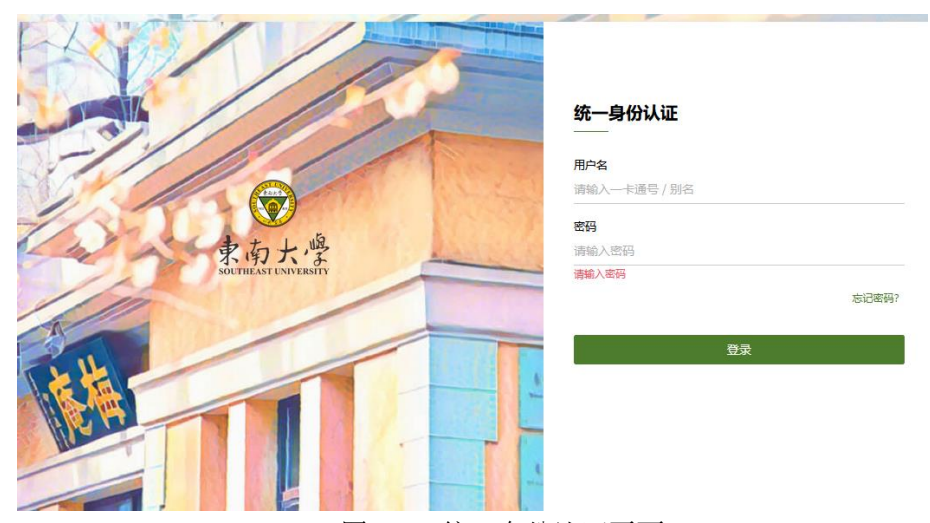

图 2.1-2 统一身份认证页面

登录成功后页面如图 2.1-3。"我的成果":点击浏览被 Web of Science、 Ei、CSSCI、CSCD 等数据库收录的论文;"查收查引":点击进入委托申请单页 面;"我的报告":点击查看委托申请的历史记录、跟踪委托单处理进度。"我的 成果"、"查收查引"及"我的报告"均有相关链接进入委托申请单页面。

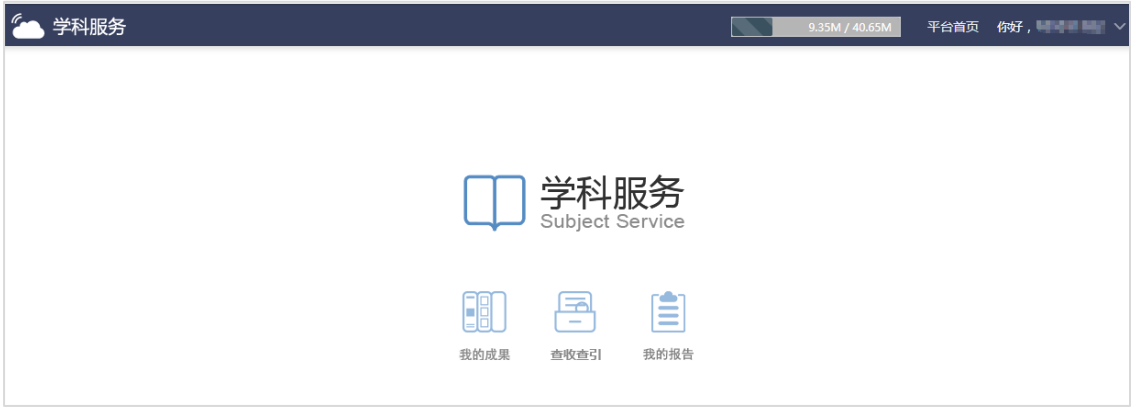

图 2.1-3 用户端首页

#### <span id="page-3-0"></span>**2.2** 查收查引

查收查引委托申请单由三部分组成:论文清单、检索要求及联系人信息。

#### <span id="page-3-1"></span>**2.2.1** 论文清单

委托人是指需要出具查收查引证明的用户,可以是个人,也可以是项目组 (多人)。委托单中论文清单来源包括:"我的成果"(为自己填写委托单)、"他 人成果"(为他人填写委托申请)、"补充文献"(上传指定格式外部文件)。论文 清单请先通过"我的/他人成果"进行论文选择,若成果库中论文不全或者没有论 文,再通过"补充文献"方式添加。

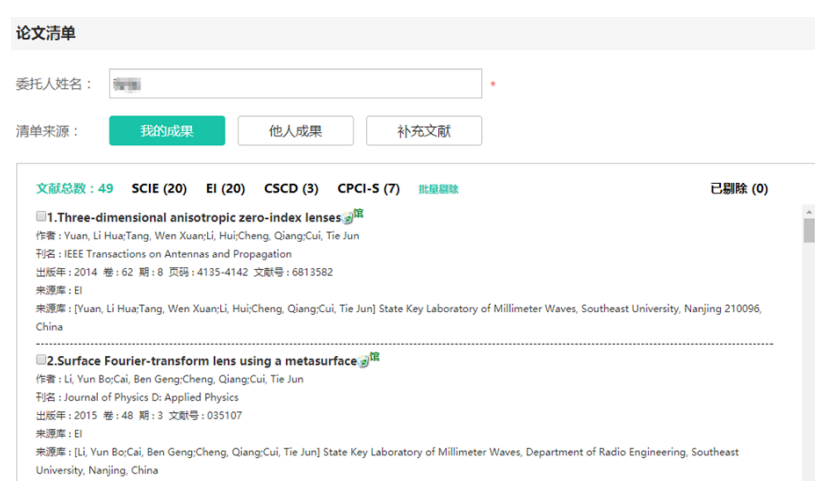

图 2.2.1-1 论文清单

#### <span id="page-4-0"></span>**2.2.1.1** 我的成果

单击"我的成果",出现如图 2.2.1.1-1 所示的页面。按照"收录类别"选择数 据库,勾选论文,单击"下一步"对选取结果进行确认,选取的论文将出现在如 图 2.2.1-1 所示的论文清单中,并在论文标题末尾以绿色的"馆"字进行标记。重 复执行"我的成果"分别选择被不同数据库收录的论文。若需要的文献不在"我的 成果"中,可以通过"补充文献"途径进行添加,详见 2.2.1.3。

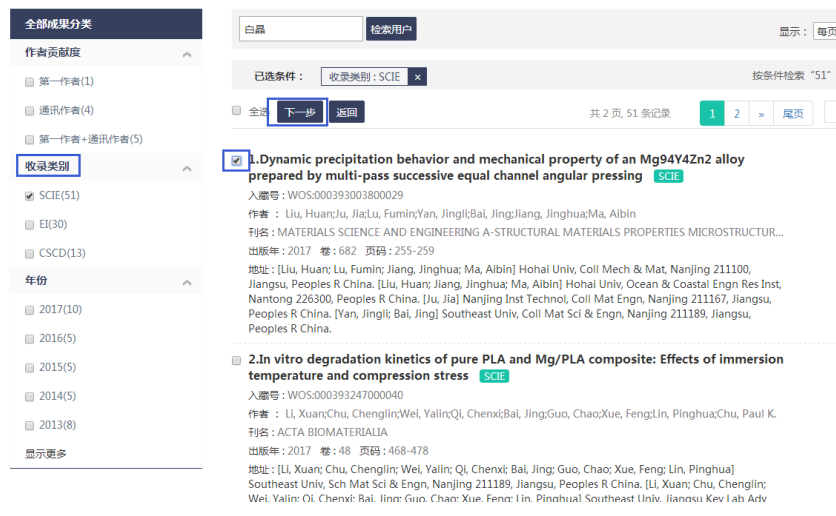

图 2.2.1.1-1 "我的成果"页面

#### <span id="page-4-1"></span>**2.2.1.2** 他人成果

若需要添加本校其他用户的论文,从"他人成果"中勾选论文。执行"他人成 果"后出现如图 2.2.1.2 所示界面。在输入框中输入委托人的姓名或者一卡通号 码,单击"检索用户",会弹出用户信息供选择,确认后,弹出与"我的成果"相

同的页面,操作方式与"我的成果"相同。

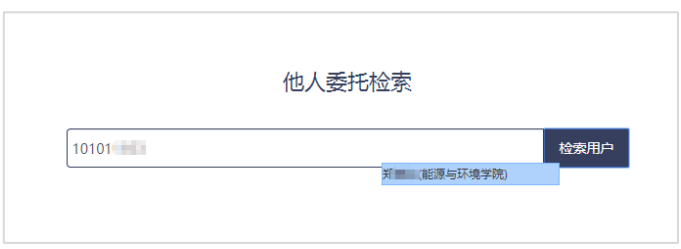

#### 图 2.2.1.2 "他人成果"页面

#### <span id="page-5-0"></span>**2.2.1.3** 补充文献

若需要的论文不在成果库中,可通过"补充文献"途径进行添加。执行"补充 文献",出现如图 2.2.1.3-1 所示的界面。上传文件格式详见附录。

以补充被 SCI-E 收录的论文为例。①在委托人姓名栏输入姓名(本校用户 可输入姓名或者一卡通号码),单击"检索委托人",选择正确的用户(本校用户 选择正确的对应院系和一卡通号,校外用户选择校外用户),单击确认(若输入 一卡通号后不显示姓名和院系,请及时联系工作人员添加账号);②选中"数据 来源"的 SCI-E; 3单击"选择文件"或其前面的空白栏, 选择已经从 SCI-E 数据 库导出的.txt 格式文件,导入的数据会展现在如图 2.2.1.3-2 所示的下方; 4)数据 确认无误后,执行"保存勾选文献",论文追加到委托单申请页面的论文清单 中。补充的论文末尾以红色的"补"字进行标记。

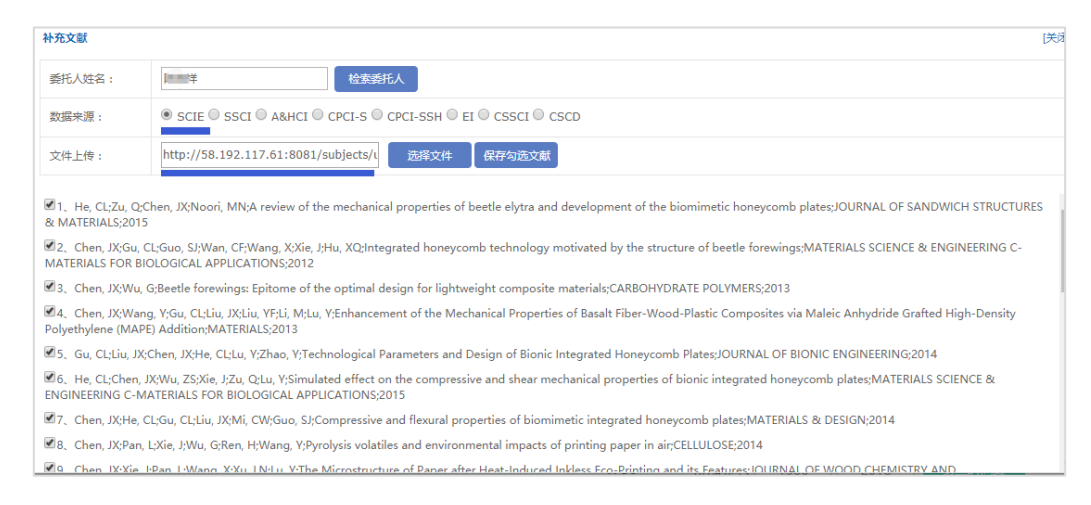

图 2.2.1.3-1 补充 SCI-E 数据库论文

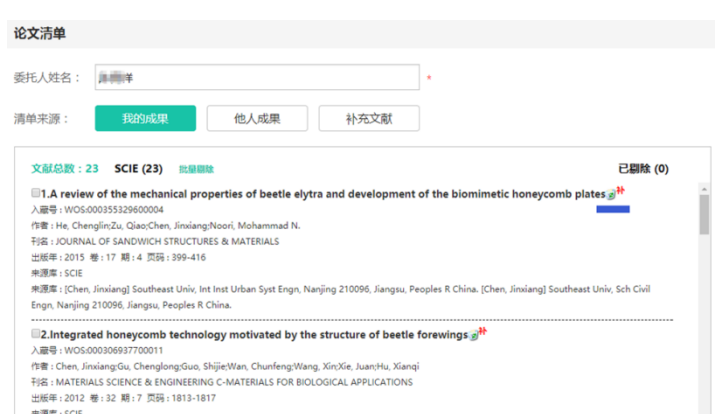

#### 图 2.2.1.3-2 论文清单中补充的论文

#### <span id="page-6-0"></span>**2.2.2** 检索要求

#### <span id="page-6-1"></span>**2.2.2.1** 文献收录来源

系统根据论文清单显示收录来源,若无需做引用检索,可点击文献收录来 源前的勾选框,取消勾选。

#### <span id="page-6-2"></span>**2.2.2.2** 引用范围设置

对被 SCI-E、SSCI、A&HCI、CPCI-S、CPCI-SSH 及 CSCD 等数据库收录 的文献(系统不提供 **Ei** 和 **CSSCI** 收录文献的引用检索),可在各文献收录来源 的"选择引用范围"选择引用这些文献的数据库。

#### <span id="page-6-3"></span>**2.2.2.3** 引用时间设置

设置文献被引用的时间范围,可同时设置最多两个的引用时间段。

引用检索中, "他引"设置为必选项, 可选择三种方式: "排除作者和合作 者"(默认选项)、"排除第一作者"、"排除被检索作者以外其他人"。可查询 JCR 和中科院的期刊影响因子和分区情况(根据需求勾选),可选择"近 5 年数 据"(默认选项)、"文章发表年"、"期刊最新刊影响因子和分区数据"。

| TWEE CERK        |          |             |                    |               |  |  |
|------------------|----------|-------------|--------------------|---------------|--|--|
|                  |          |             |                    |               |  |  |
| 文献收录来源           | 引用范围设置   | 引用时间设置      |                    |               |  |  |
| <b>OSCIE</b>     | 选择引用范围 ▼ | <b>WOS</b>  | 引用时间:<br>1900<br>н | 第二时间段<br>2018 |  |  |
| <b>ESSCI</b>     | 选择引用范围 ▼ | <b>SCIE</b> | 引用时间:<br>1900      | 第二时间段<br>2018 |  |  |
| $\Box$ A&HCI     | 选择引用范围 ▼ | <b>SSCI</b> | 引用时间:<br>1900      | 第二时间段<br>2018 |  |  |
| $CPCI-S$         | 选择引用范围 ▼ | A&HCI       | 引用时间:<br>1900      | 第二时间段<br>2018 |  |  |
| <b>ECPCI-SSH</b> | 选择引用范围 ▼ | CPCI-S      | 引用时间:<br>1900      | 第二时间段<br>2018 |  |  |
| CSCD             | 选择引用范围 ▼ | CPCI-SSH    | 引用时间:<br>1900<br>ш | 第二时间段<br>2018 |  |  |
| <b>DEI</b>       |          | <b>CSCD</b> | 引用时间:<br>1900      | 第二时间段<br>2018 |  |  |
| <b>ECSSCI</b>    |          | □ 他引:       | 洗择他引拳型             | ۷             |  |  |
|                  |          | 影响因子:       | 请选择展示类型            | ▼ □ JCR □ 中科院 |  |  |

图 2.2.2-1 检索要求设置

#### <span id="page-7-0"></span>**2.2.3** 联系人信息

当前登录用户为默认联系人;邮件地址和联系电话用于推送报告进度通 知。

#### <span id="page-7-1"></span>**2.2.4** 提交委托

页面所有信息填写完毕后,单击"提交委托"进行确认。委托申请成功后, 页面自动跳转至"我的报告"页面,用户可随时查看委托单处理进度。

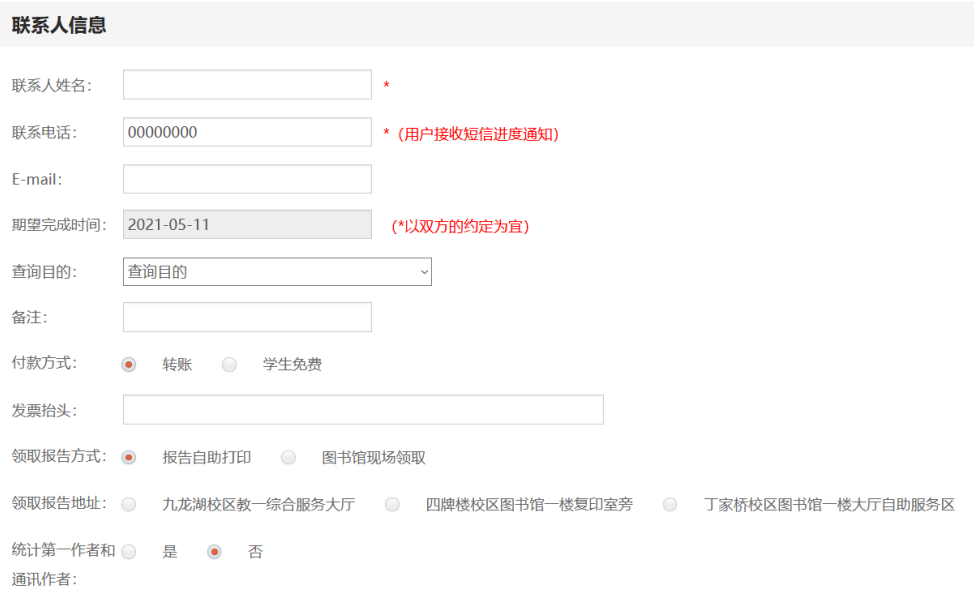

图 2.2.3-1 "联系人信息"页面

#### <span id="page-7-2"></span>**2.3** 我的成果

可浏览个人被 SCI-E、SSCI、A&HCI、CPCI-S、CPCI-SSH、Ei、CSSCI、 CSCD 等收录的论文信息。

#### <span id="page-7-3"></span>**2.4** 我的报告

管理委托历史记录及查看任务处理进度。点击委托人姓名右侧的绿色箭 头,显示委托单的"报告状态"。如提交成功待处理的委托单,状态为"前台委 托",可执行查看详情、进度跟踪、修改委托单、取消申请等操作;一旦委托申 请已经进入馆员处理环节,用户便无法修改和取消委托;委托单处理完毕,且 缴费成功后,可下载报告。

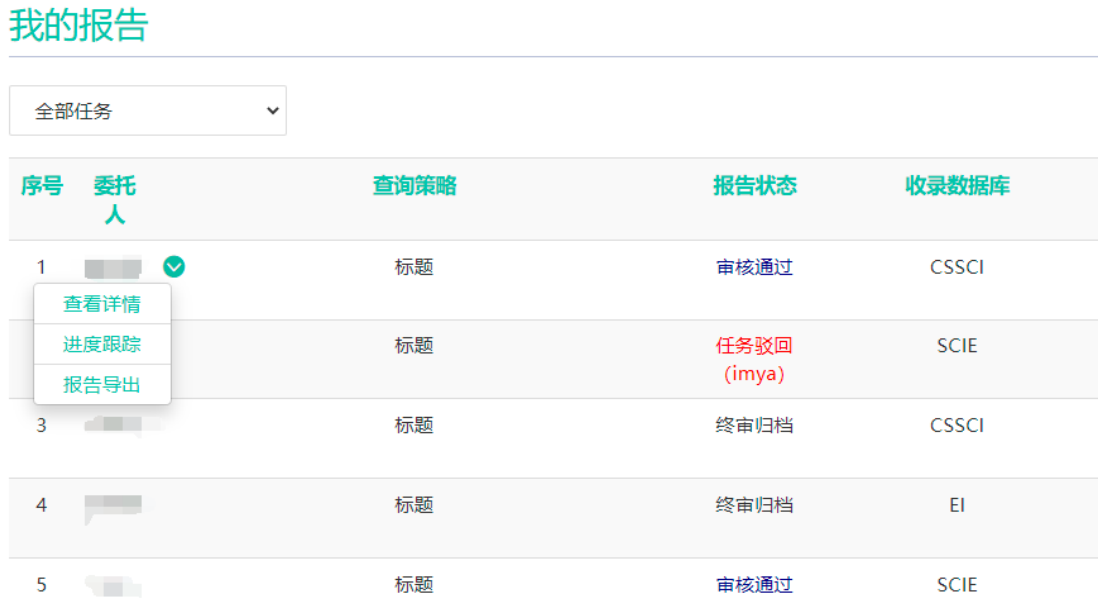

图 2.4-1 "我的报告"页面

单击右上角的"新增委托",可跳转至"委托申请"页面进行委托请求。

# <span id="page-8-0"></span>附录一:补充文献外部文件格式说明

### <span id="page-8-1"></span>※ **Web of Science** 数据库平台

以被 SCI-E 收录的论文为例。选择数据库选择"Web of Science 核心合 集",引文索引选中"Science Citation Index Expanded (SCI-EXPANDED)"选 项,且只选择该选项。如图 3.1-1 所示(检索过程略)。

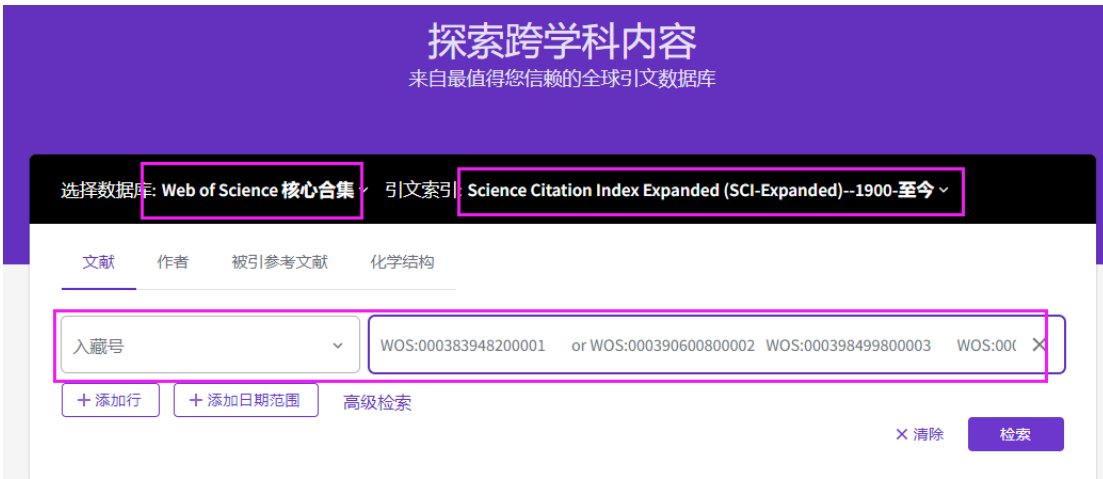

图 3.1-1 SCI-E 检索页面

在"检索结果"中勾选所需论文,选择导出"纯文本文件",如图 3.1-2 所示。 弹出页面选择"完整记录"为全记录,执行"导出",图 3.1-3。

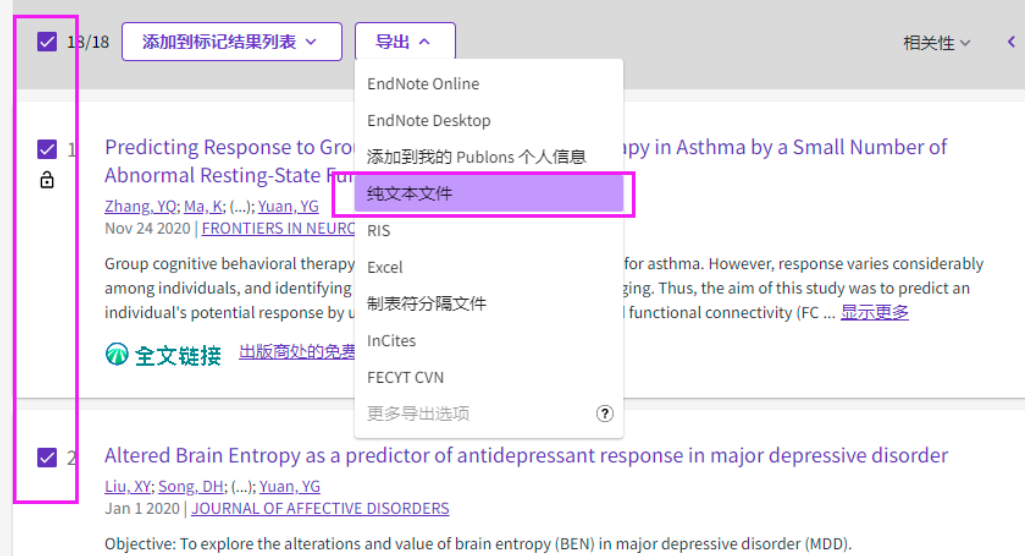

图 3.1-2

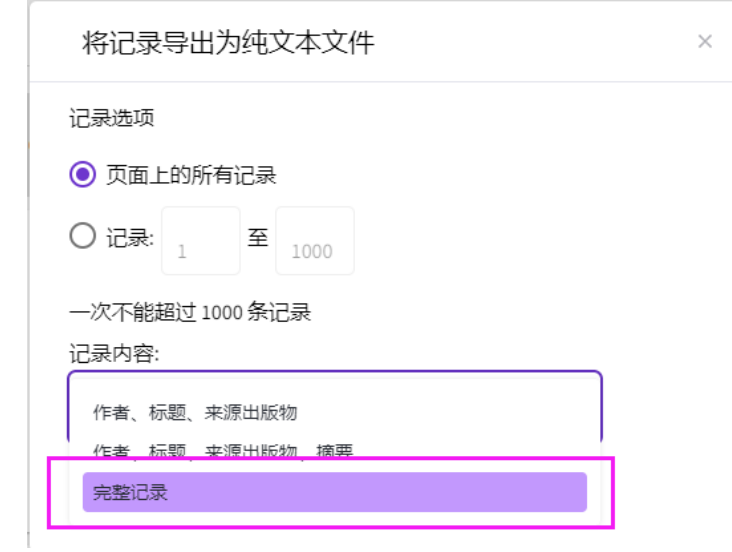

图 3.1-3

其他如 SSCI、A&HCI、CPCI-S、CPCI-SSH、CSCD 等与 SCIE 相同。

#### <span id="page-9-0"></span>※ **Ei** 数据库

如图 3.2-1 所示,在检索结果页面勾选所需论文(检索过程略),单击文献 列表上方打印机图标右侧的下载符号(向下箭头)。在图 3.2-2 所示界面选择文

本格式(Text)及全记录(Detailed record)输出方式。

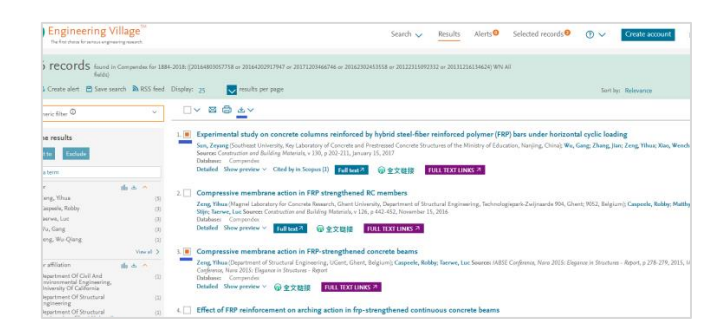

图 3.2-1

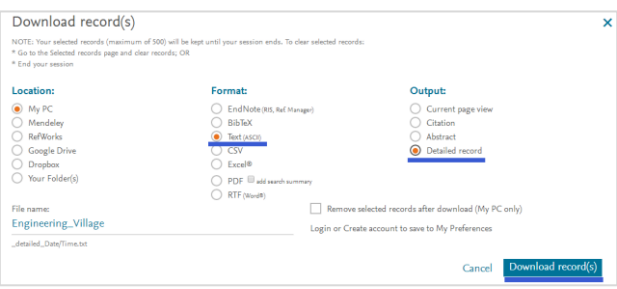

图 3.2-2

### <span id="page-10-0"></span>※ **CSSCI** 数据库

如图 3.3 所示。在检索结果页面勾选所需论文(检索过程略),执行"下载" 即可,输出文件默认为 txt 格式。

| 中文社会科学引文索引<br><b>Chinese Social Sciences Citation Index</b>         |             |                           |                     |        |                     |                    |  |  |
|---------------------------------------------------------------------|-------------|---------------------------|---------------------|--------|---------------------|--------------------|--|--|
| 首页<br>来源文献检索<br>来源文献检索结果                                            |             | 被引文献检索                    | 来源期刊导航              |        |                     |                    |  |  |
| <b>会索条件: 作者 = 过秀成 年 = 1998 - 2018, 显示数: 7, 结果数: 7, 运行耗时: 0.381秒</b> |             |                           |                     |        |                     |                    |  |  |
| 工次检索                                                                |             | 显示方式: 〓 列表 ▌〓 视图 │        |                     |        | 排序<br>降序 ▼<br>年代    |                    |  |  |
|                                                                     | 序号          | 来源作者                      | 来源篇名                | 来源期刊   | 年、卷、期、页码            | 查看                 |  |  |
| 祈有字段▼<br>检索                                                         | $\sqrt{1}$  | 邓一凌 /陈前<br>虎 /过秀成         | 城市步行环境存在的问题及其解决途径   | 城市问题   | 2016, (6): 47-52    | 2 ★                |  |  |
| 静炼检索<br>▶类型                                                         | $\Box$ 2    | 殷凤军 /叶茂 /<br>过秀成          | 大城市新城交通规划推进机制设计     | 城市发展研究 | $2015, 22(10)$ :    | 包<br>大             |  |  |
| 论文(T)                                                               | $\Box$      | 叶茂 /于淼 /过<br>秀成 / 寓雪萍 /   | 历史城区保护与交通协调发展关系探讨   | 城市发展研究 | 2013.20 (8):47-53   | 区<br><b>A</b>      |  |  |
| ▶学科<br>经济学(4)                                                       | $\sqrt{4}$  | 胡启洲<br>邓一凌 /过秀<br>成/严亚丹/窦 | 历史城区微循环路网分层规划方法研究   | 城市规划学刊 | 2012, (3): 70-75    | 包<br>食             |  |  |
| ▶期刊                                                                 |             | 雪萍 / 费跃<br>叶茂 /过秀成 /      |                     |        |                     |                    |  |  |
| 城市发展研究(4)                                                           | $\square$ 5 | 徐吉谦 /陈永<br>茂 /罗丽梅         | 基于机非分流的大城市自行车路网规划研究 | 城市规划   | 2010, (10):56-60    | 包<br>$\frac{1}{2}$ |  |  |
| 城市规划(1)<br>城市规划学刊(1)                                                | $\Box$ 6    | 讨秀成 /吕慎                   | 大城市快速轨道交通线网空间布局     | 城市发展研究 | 2001, (1):58-61     | 快<br>÷             |  |  |
| 城市问题(1)                                                             | $\Box$      | 过秀成 /吕慎 /<br>安宁           | 组团式结构城市的轨道线网合理规模    | 城市发展研究 | 2001, (2):33-36, 18 | 図ま                 |  |  |
| ▶年代<br>2016(1)<br>2015(1)                                           |             | □ 全部选择 显示 下载              | 欠藏                  | 首页上一页  | 下一页 尾页              | 跳转到: 1 v           |  |  |

图 3.3

## <span id="page-11-0"></span>附录二:各校区联系方式

九龙湖校区: 图书馆 B401 室, 52090336 / 52090337 四牌楼校区:图书馆 102 室,83792630 丁家桥校区:图书馆 201 室,83272470